#### PDMOVIE

## REMOTE AIR Instructions

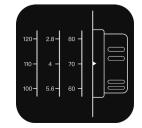

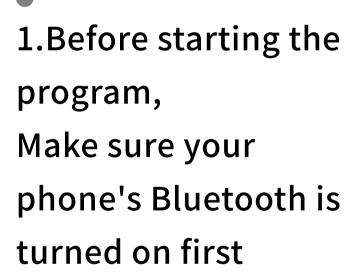

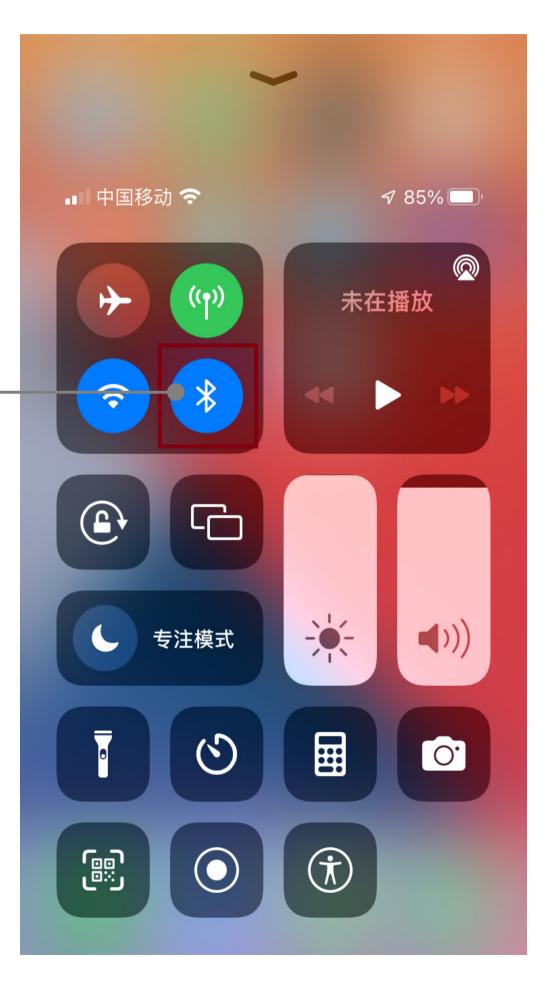

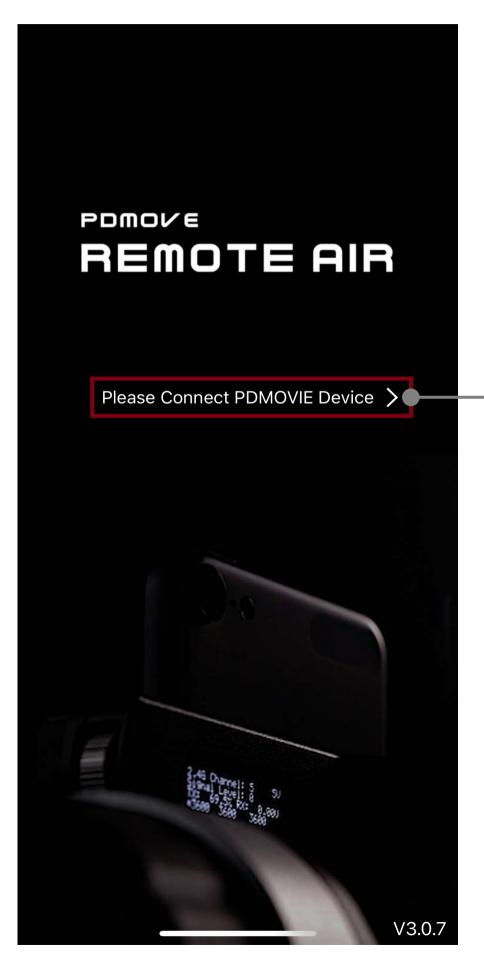

2.Start Program,
Click to connect
PDMOVIE device

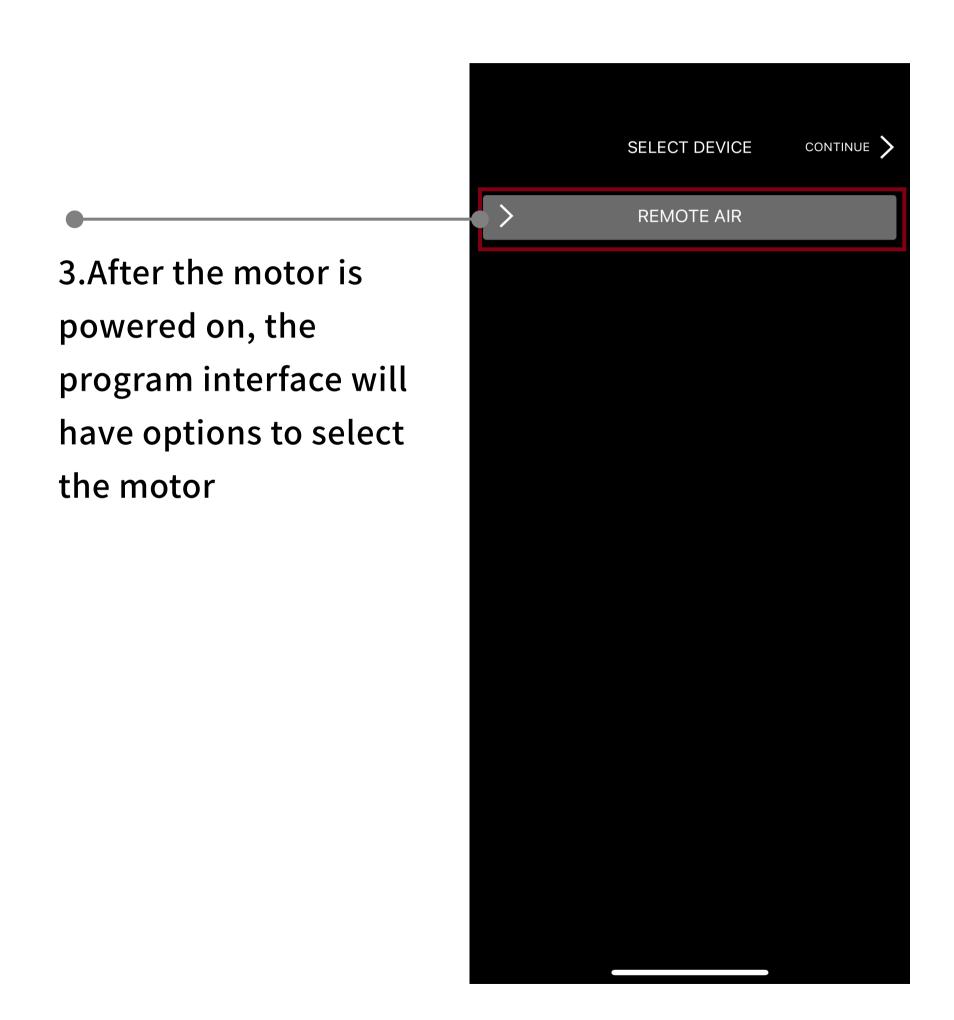

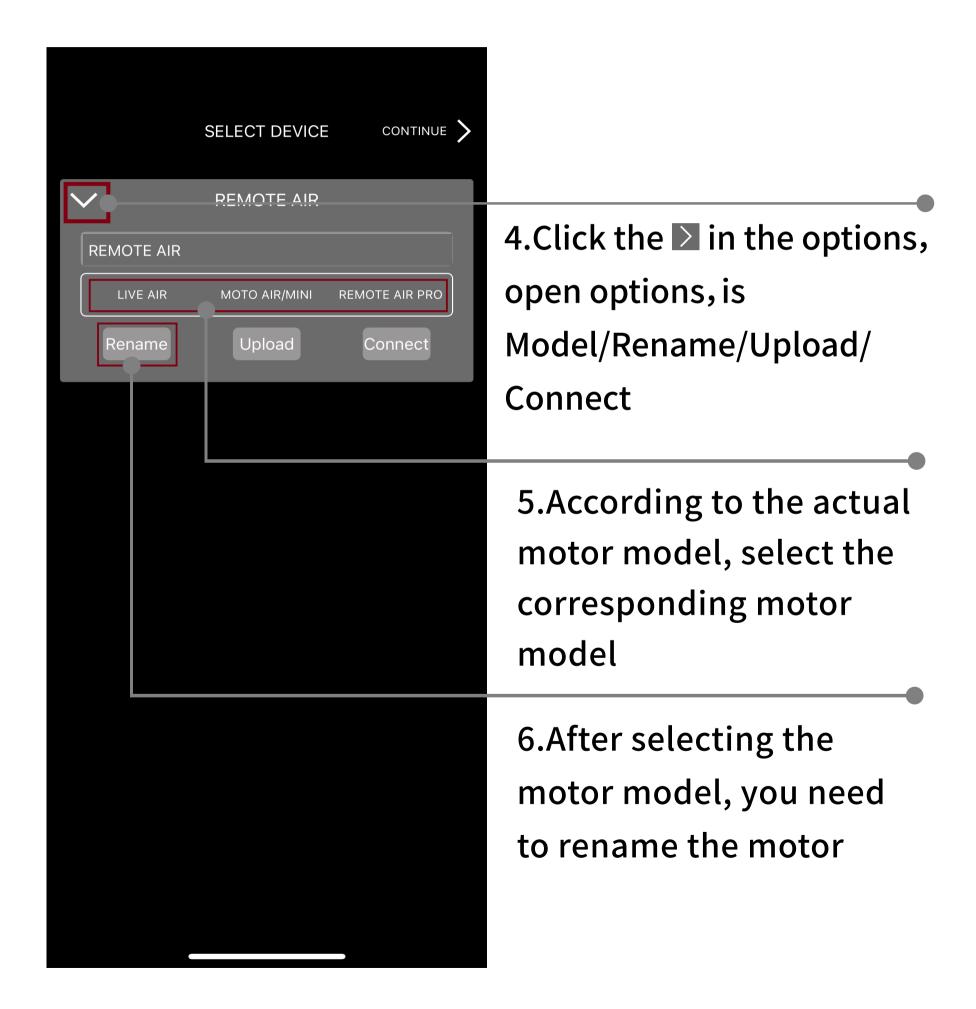

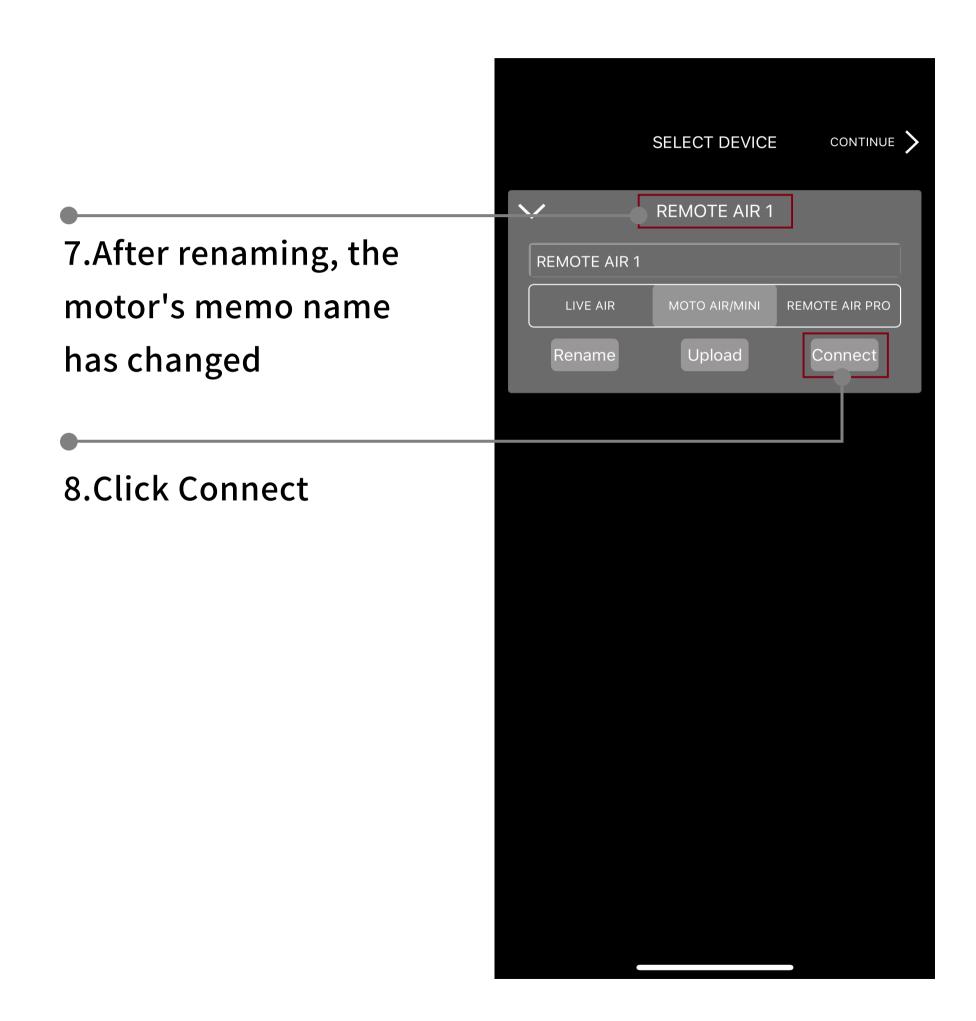

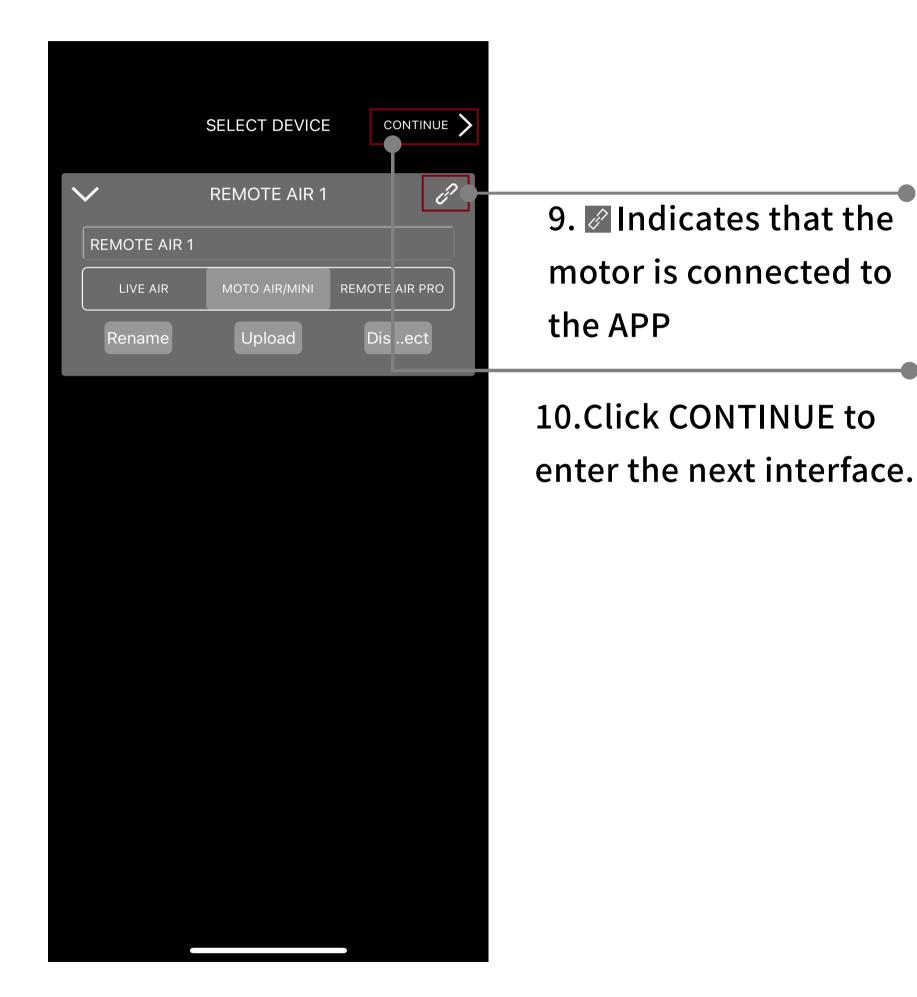

11.If you need to replace or connect another motor, click the **▼**, Return to the selection interface to reselect the motor

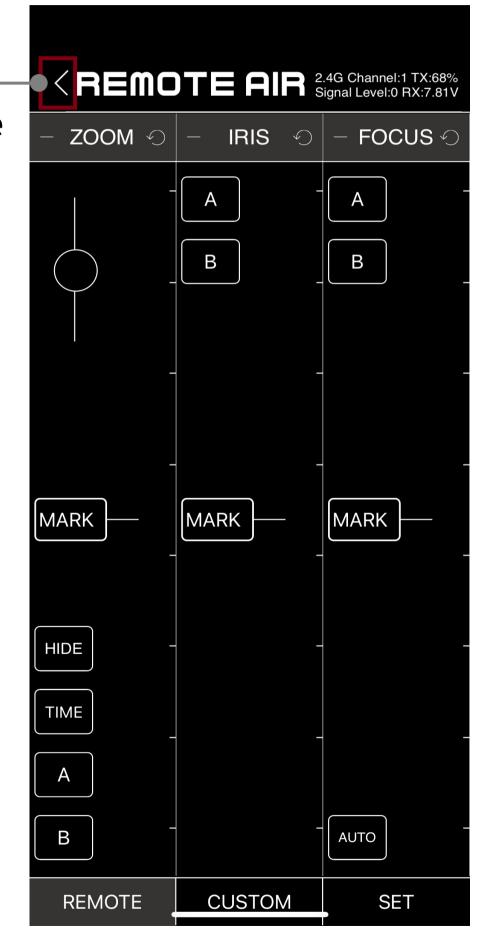

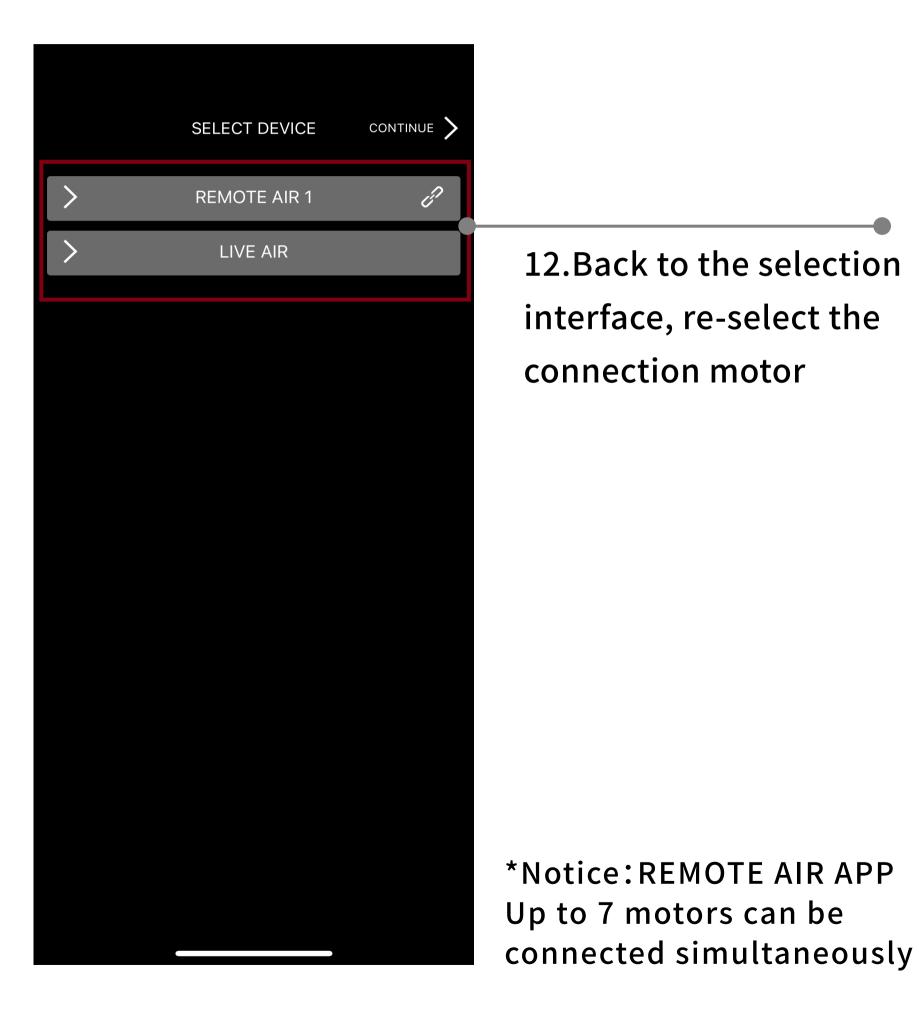

#### **STEP** 2.Operation interface

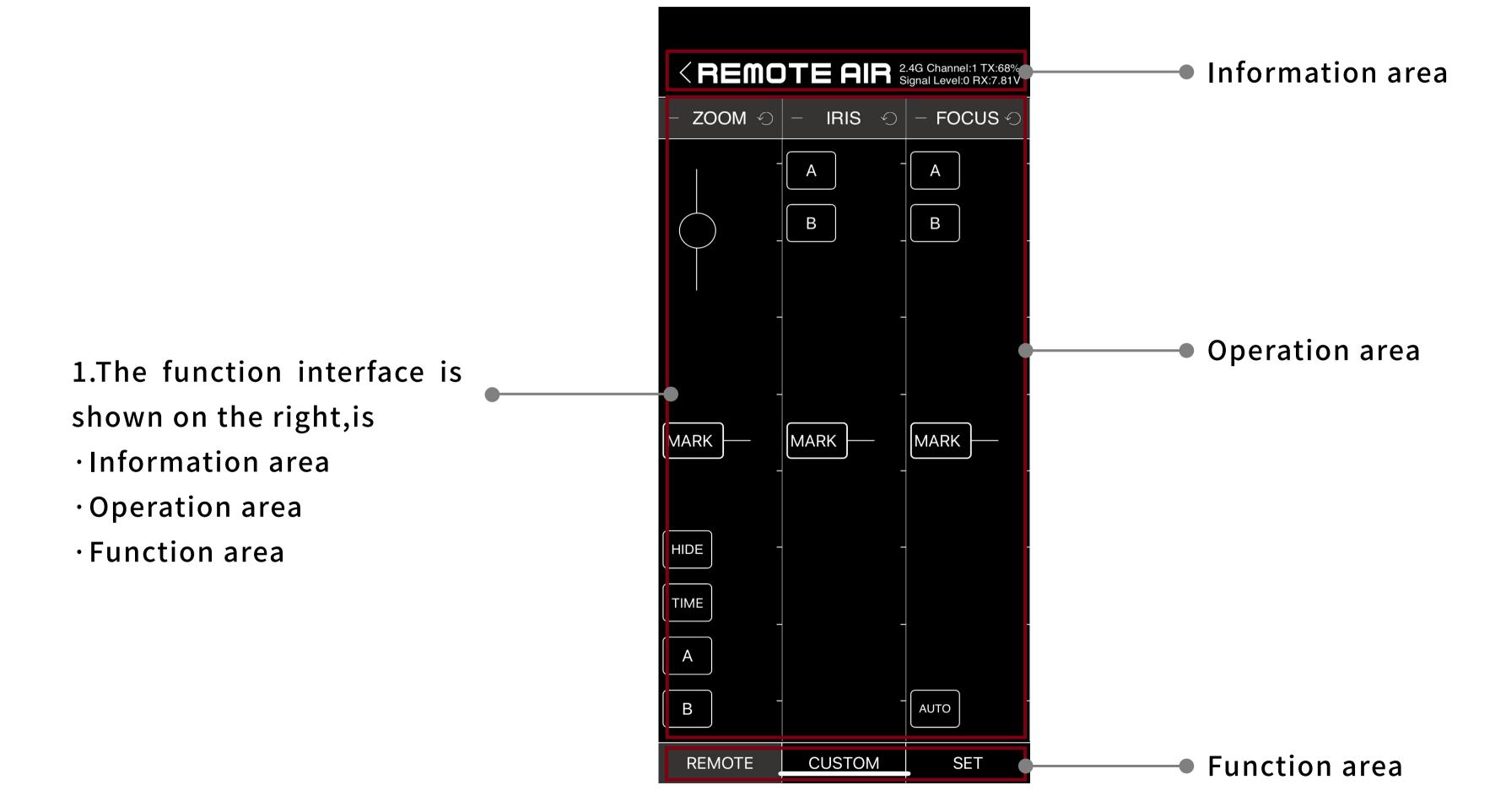

#### 3.Information area introduction

1.Click the to return to the previous interface.

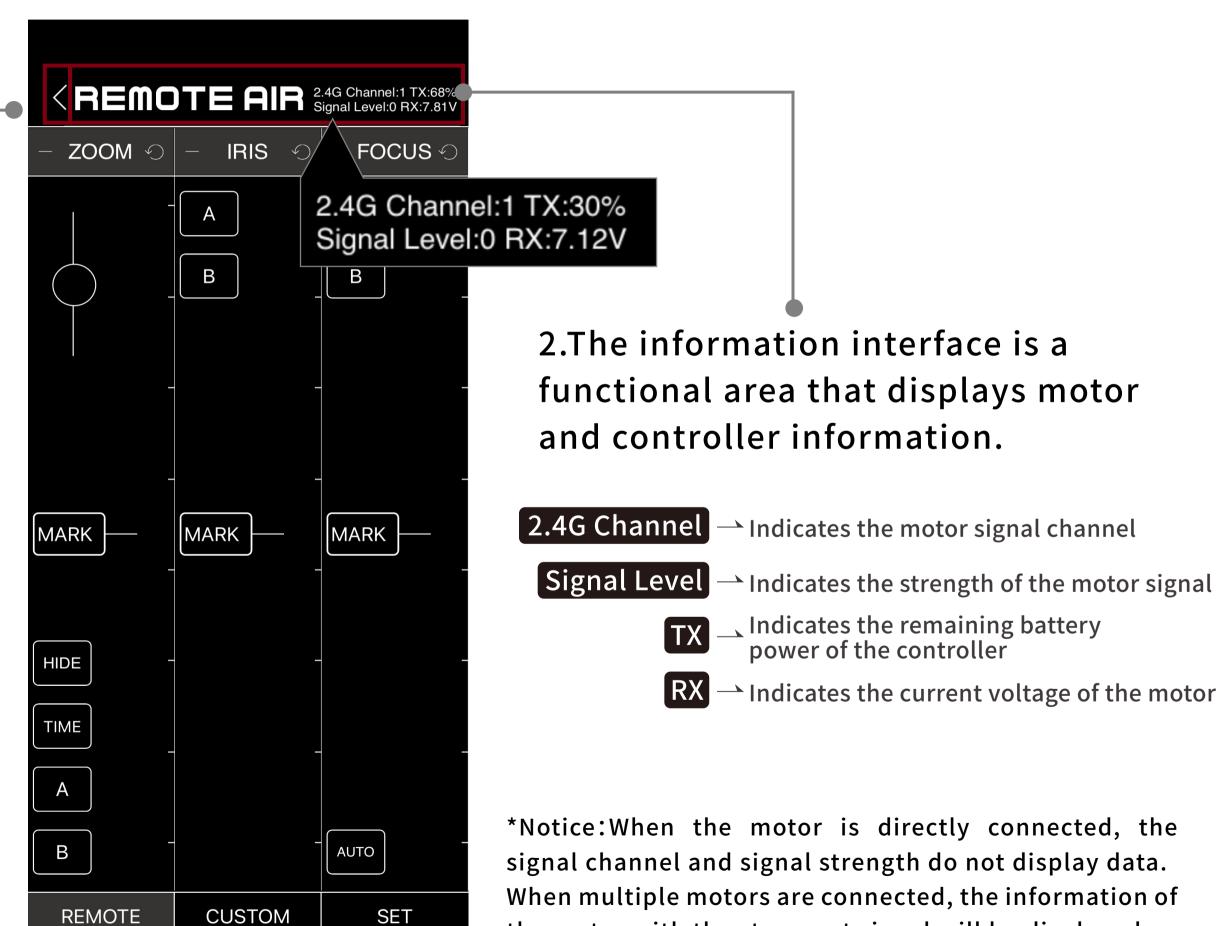

the motor with the strongest signal will be displayed.

#### **STEP** 4.Operation area introduction

1. The operation area is divided into three channel control areas.

#### 分别如下:

ZOOM — Control the focal length

IRIS — Control aperture

FOCUS — Control focus

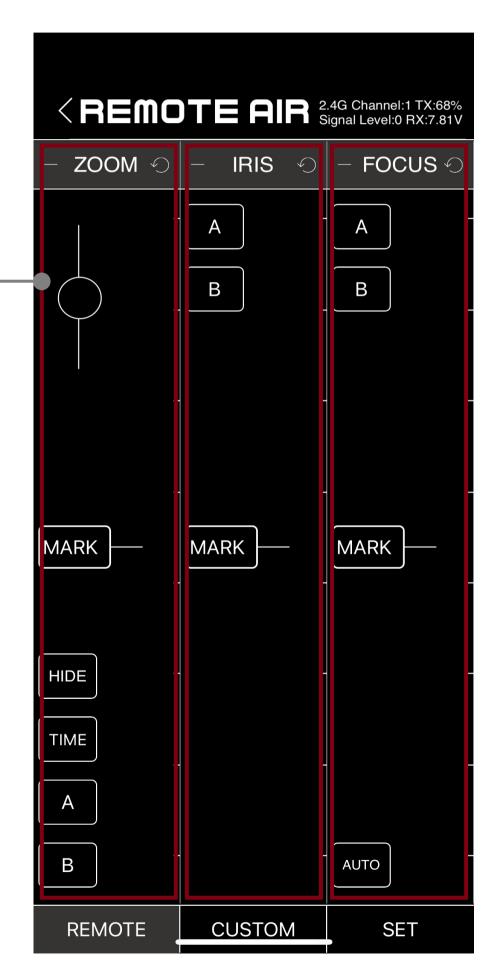

### **STEP** 5.Connect the motor

1.before connecting the motor, long press the "AUTO" button to let the motor perform automatic stroke calibration.

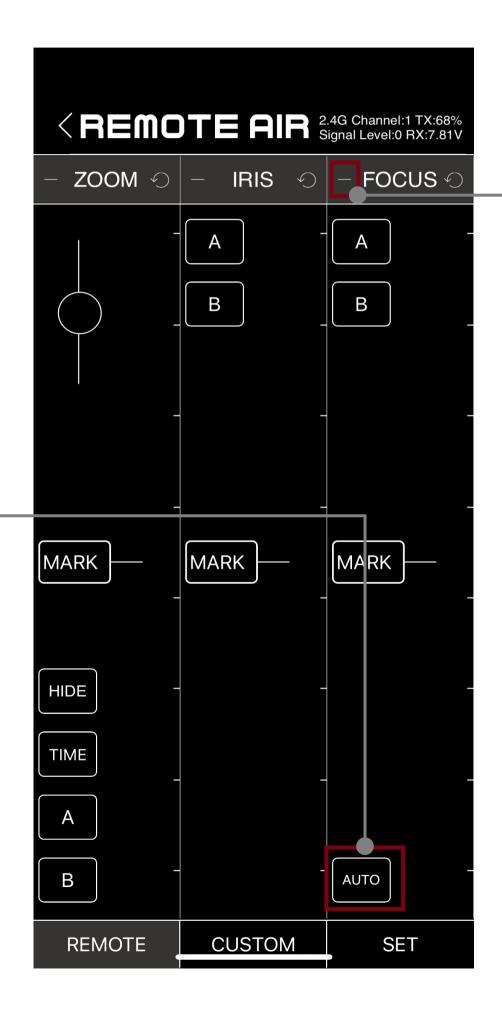

2.After the automatic stroke calibration of the motor, Click on the next to the focus to select the connected motor.

#### **STEP** 5.Connect the motor

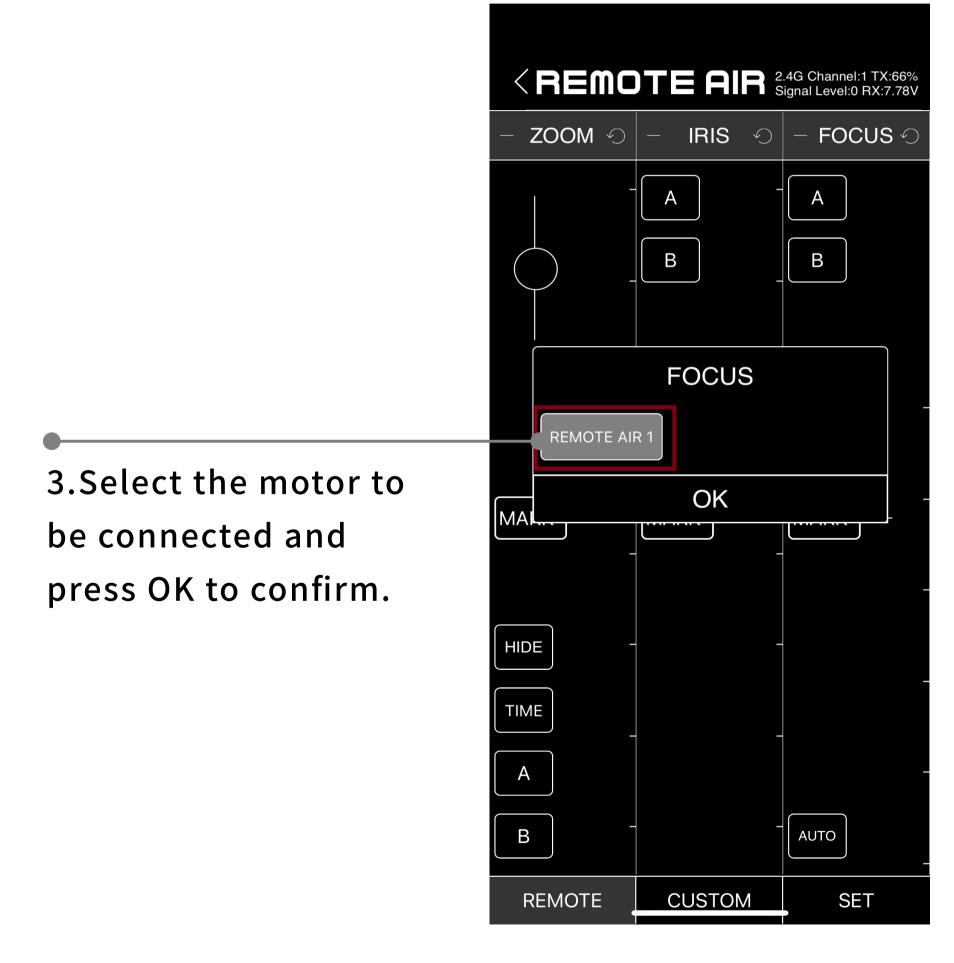

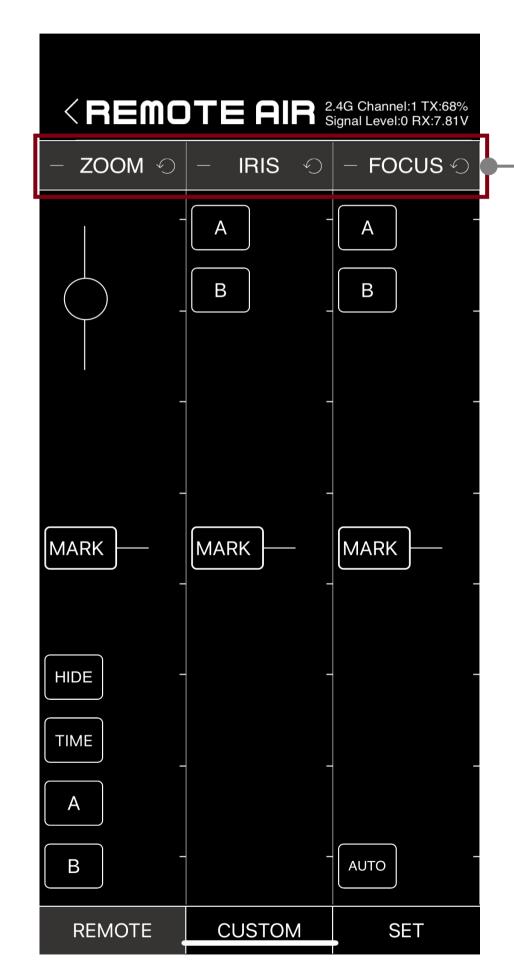

4. After connecting the motor, three channels are turned on by default, and the bottom color is gray. And it can be turned off by manually clicking on the channel bar.

1.Once the travel calibration is complete and the control channel is activated, you can control the motor scaling by dragging the empty area within the channel.

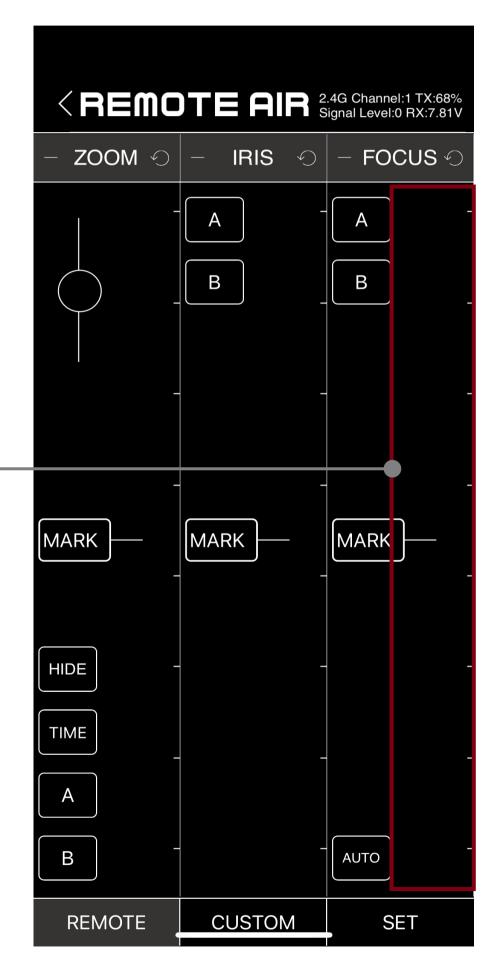

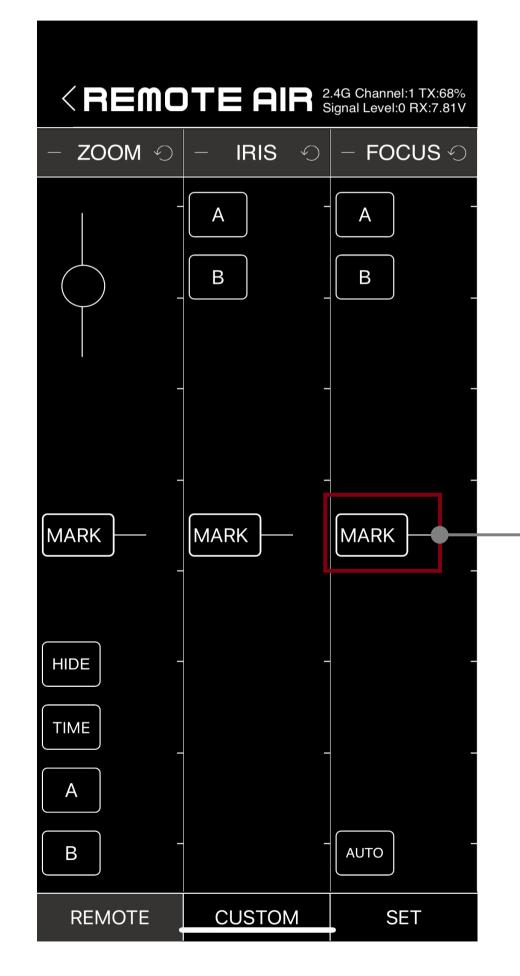

2.The "MARK" key in the operation bar can be used to mark the lens travel parameters.

3.Click the "MARK" button, the screen is as shown on the right. Enter the trip parameters to mark the current trip.

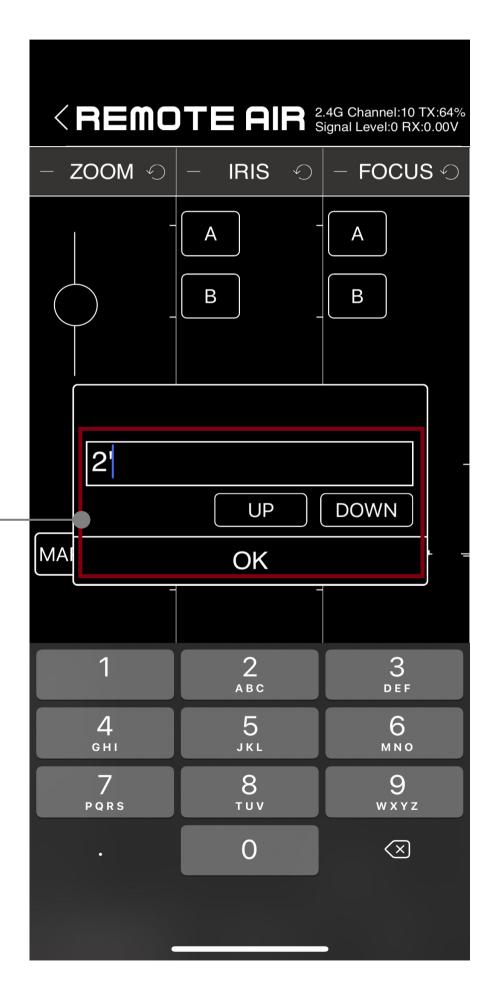

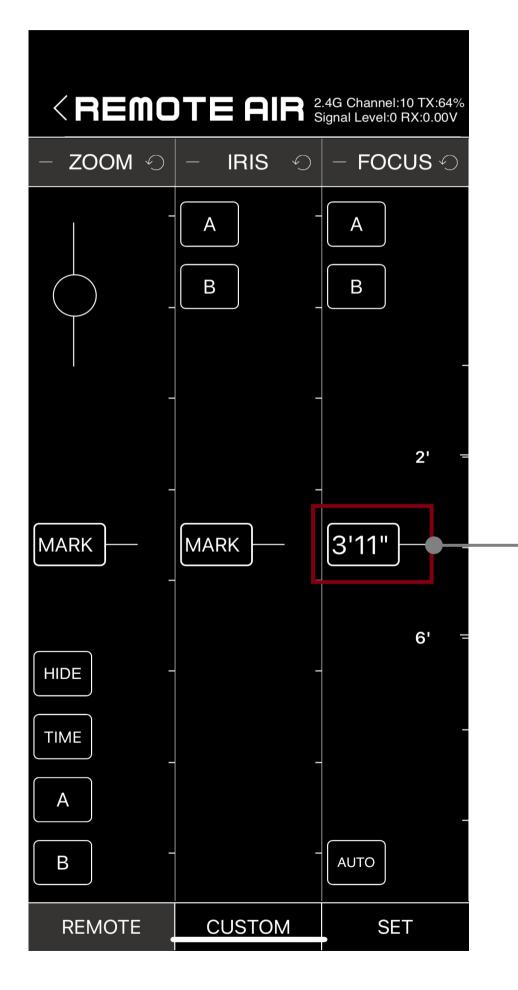

4.Between the marked travel parameters, the system automatically generates standard parameter values.

5.Hold and stretch with two fingers on the scale to zoom in on the resolution of the scale. Instead, pinch the scale with two fingers to reduce the scale's resolution

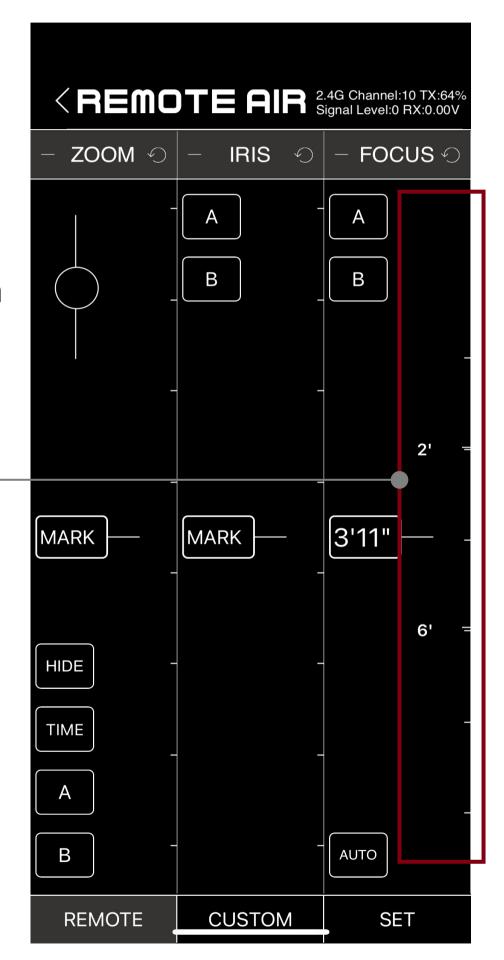

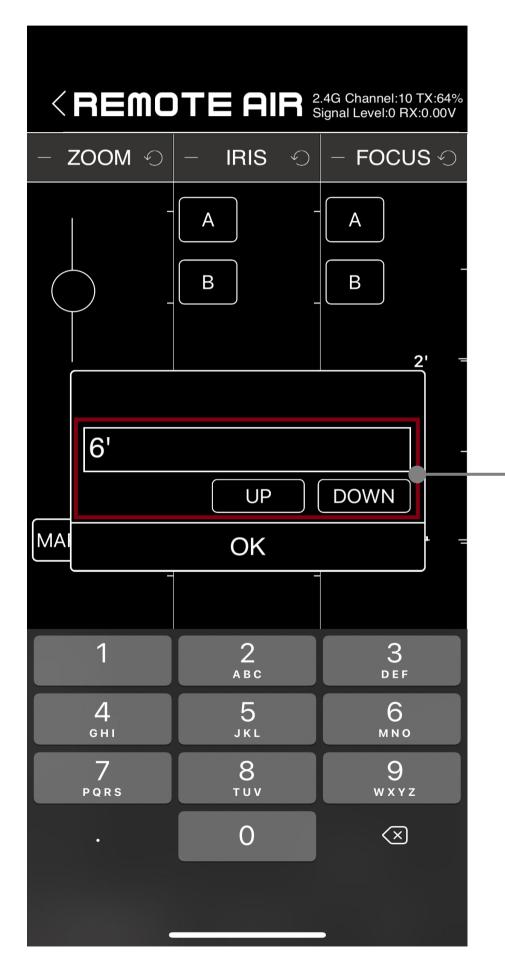

6.If there are multiple stroke marks in the scale, You can quickly jump to each marked point with the "UP" and "DOWN" keys in the "MARK" key

7.Click the marked parameter again,remove the parameter value, Press "OK"

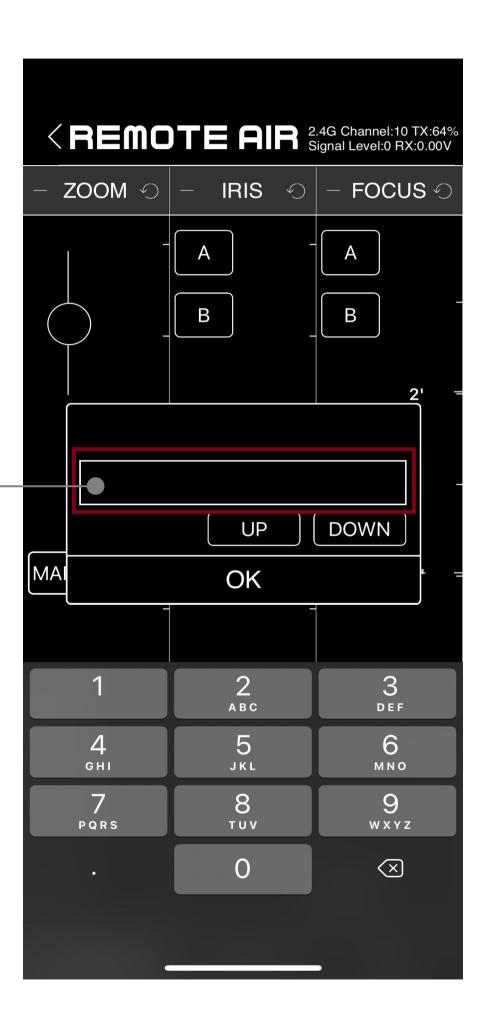

### **STEP** 7.AB point travel limit

1.Lens travel can be limited by setting the AB point

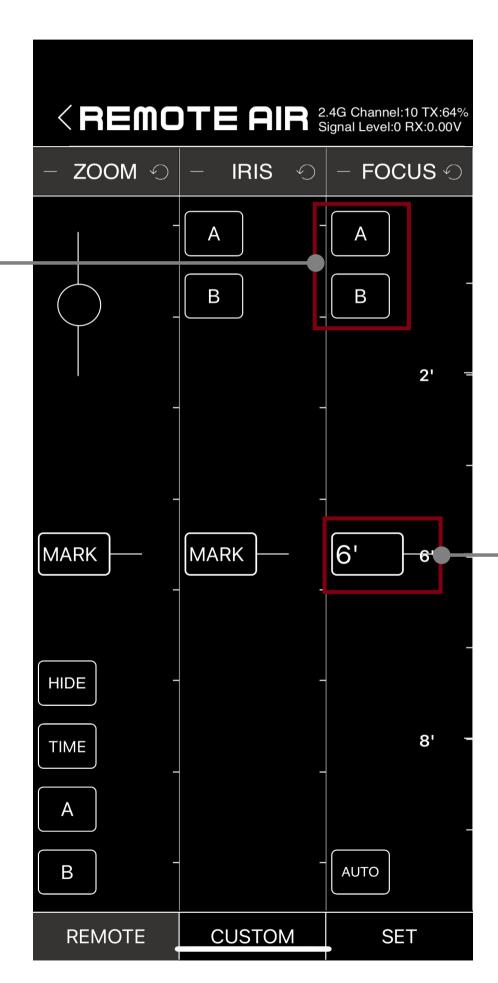

2.Drag to the appropriate parameter, click the A button, Then drag to another parameter, hit the B key, That is to complete the AB point setting.

Once set, the lens travel can only run between points AB.Click the AB button again to disqualify

### **STEP** 7.AB point travel limit

3.After setting the AB point, It can also add 4-point fixed-point travel parameters such as CDEF to the travel of point AB

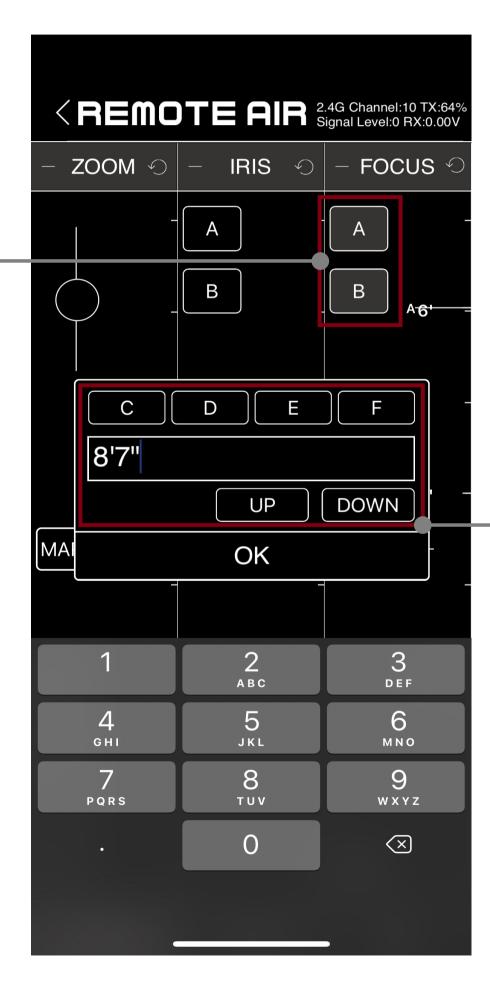

4. After setting the AB point ,Then select the travel parameters between points AB, Click the parameter key, It can add multiple intervals such as C, D, E, F, etc.

After selecting one of them as the interval, Functions can be set by sliding dial and automatic stroke, The movement speed of each section is different

#### STEP 8. Automatic walking function

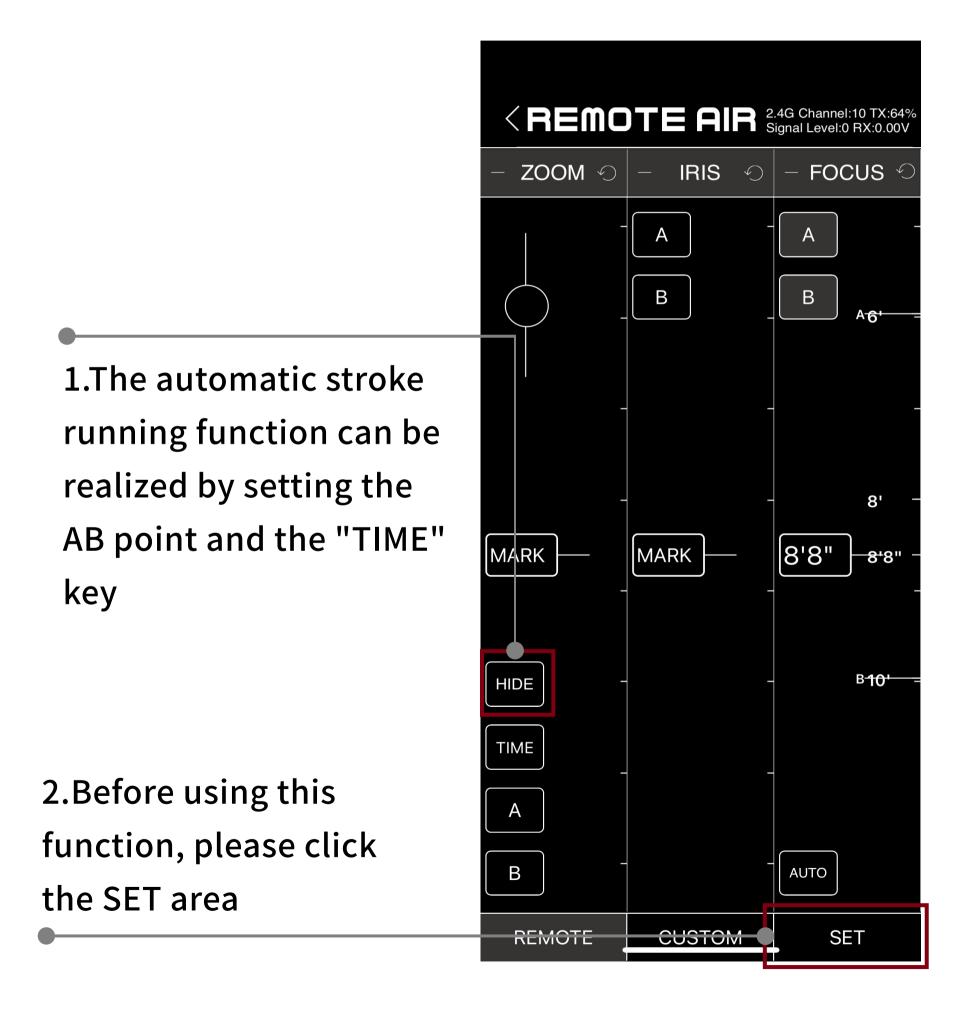

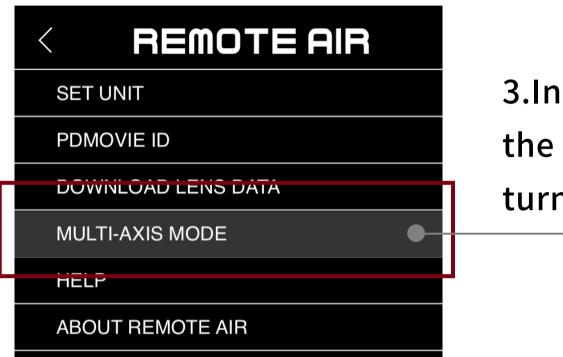

3.In the SET area, find the channel option and turn it on

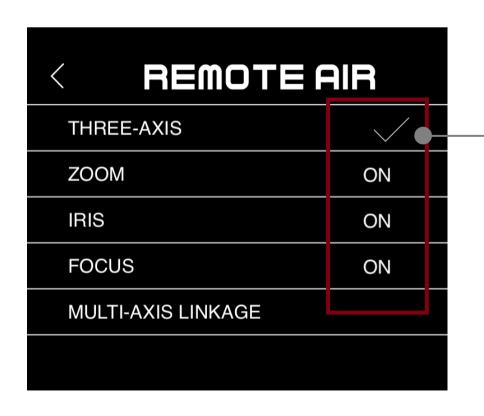

4.Open Channel Options and make sure all three channels are turned on

### **STEP** 8. Automatic walking function

5.After all channels are turned on, the automatic stroke running function can be realized by setting the AB point and the "TIME" key.

- · Set AB point limit travel
- ·Long press the "TIME" button to set the start time
- ·Long press again to set the end time
- · Double-click the "TIME" button to change the direction of rotation
- ·Click the "TIME" button to start the autorun
- ·Auto run time is limited to 2-9999 seconds

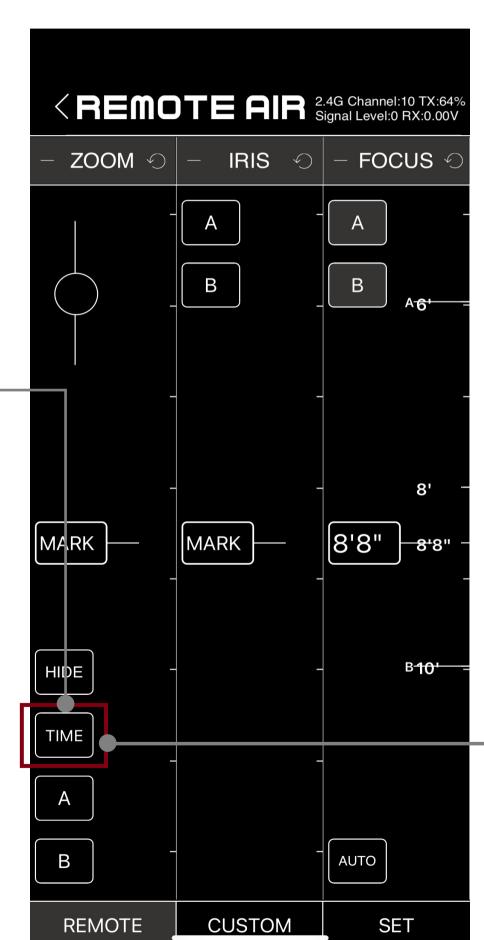

6.During autorun, you can also Click the "TIME" button to pause the operation,or long Press to change the time.

### **STEP** 9.Slide dial

1.When the AB point travel and automatic travel settings are completed, Click to activate the "ZOOM" channel,to activate the slide dial.

2.After activating the slide dial, You can zoom by sliding the dial, control the channel with AB point, and move automatically.

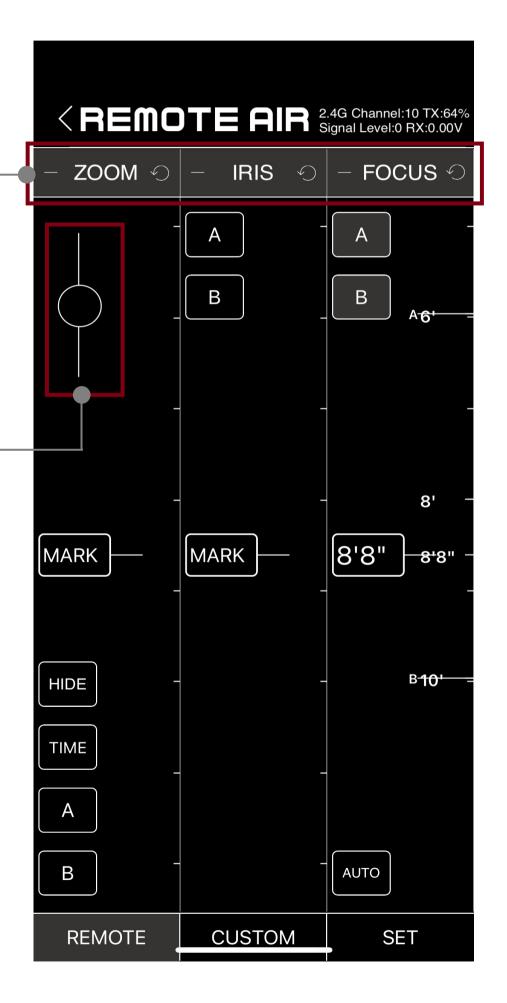

#### **STEP** 10.Shrink and restore interface

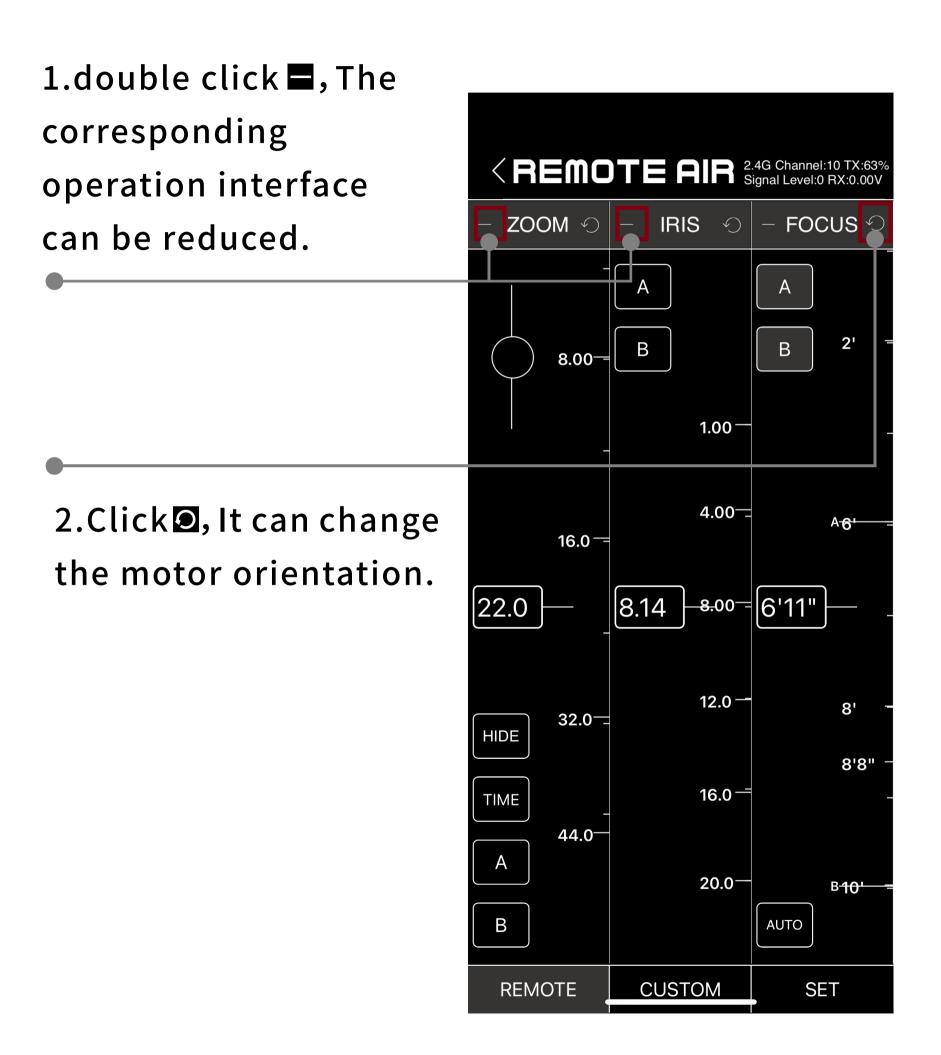

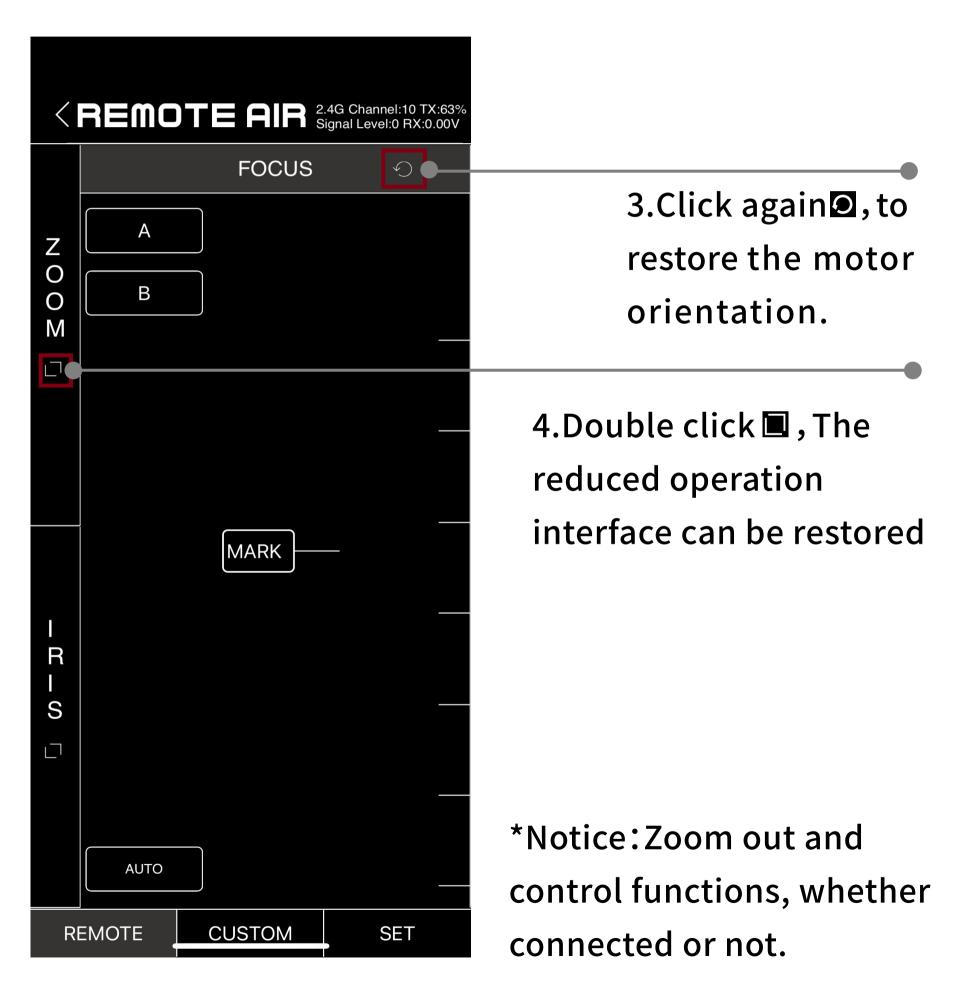

#### **STEP** 11. Hide interface

1.Click the "HIDE" button,Information about other control keys in the operating area can be hidden. Click again to restore

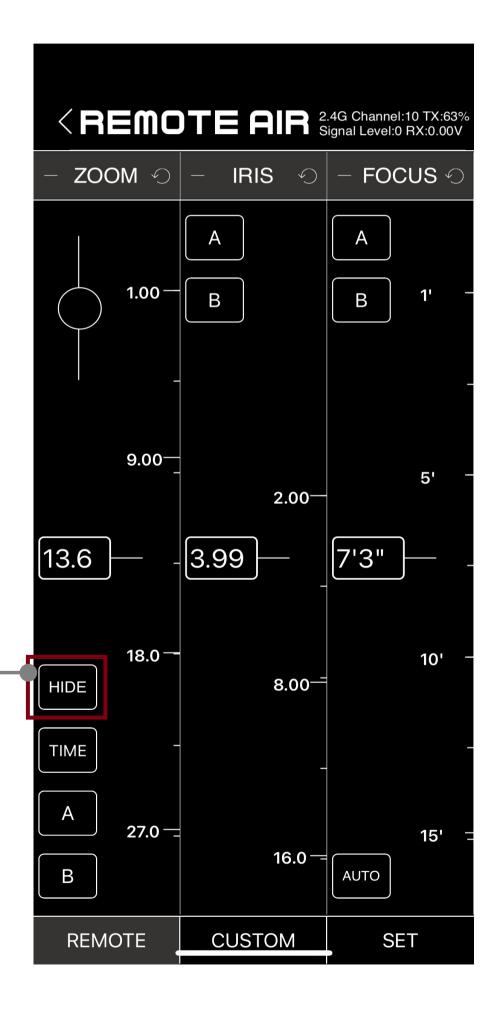

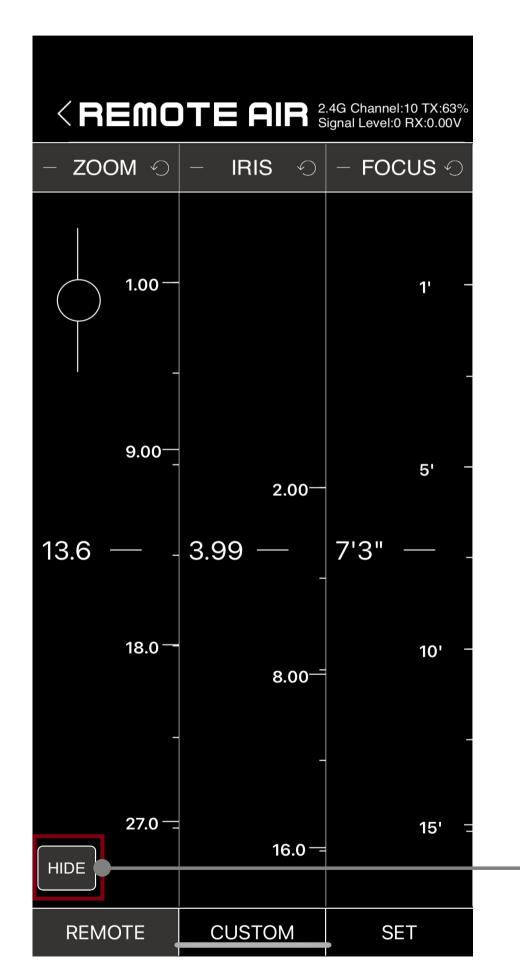

\*Notice: The "HIDE" key function can be operated regardless of whether it is connected or not

#### STEP 12. Saving lens data and applications

1."CUSTOM" is the information processing area.

Users can save the set lens parameters to the "custom" area. It can also be applied and used again.

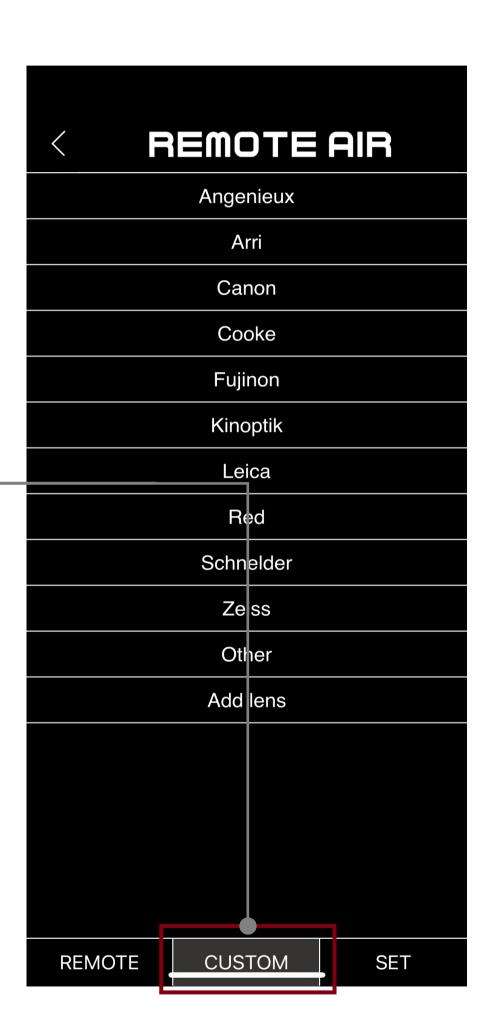

#### STEP 12. Saving lens data and applications

1.Click "Add Lens", Then select the corresponding lens brand or other brand in the list

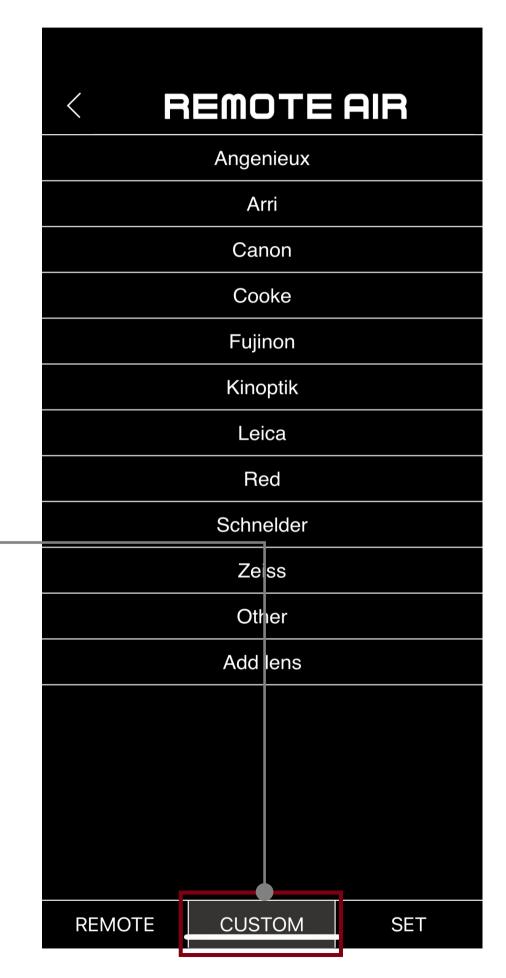

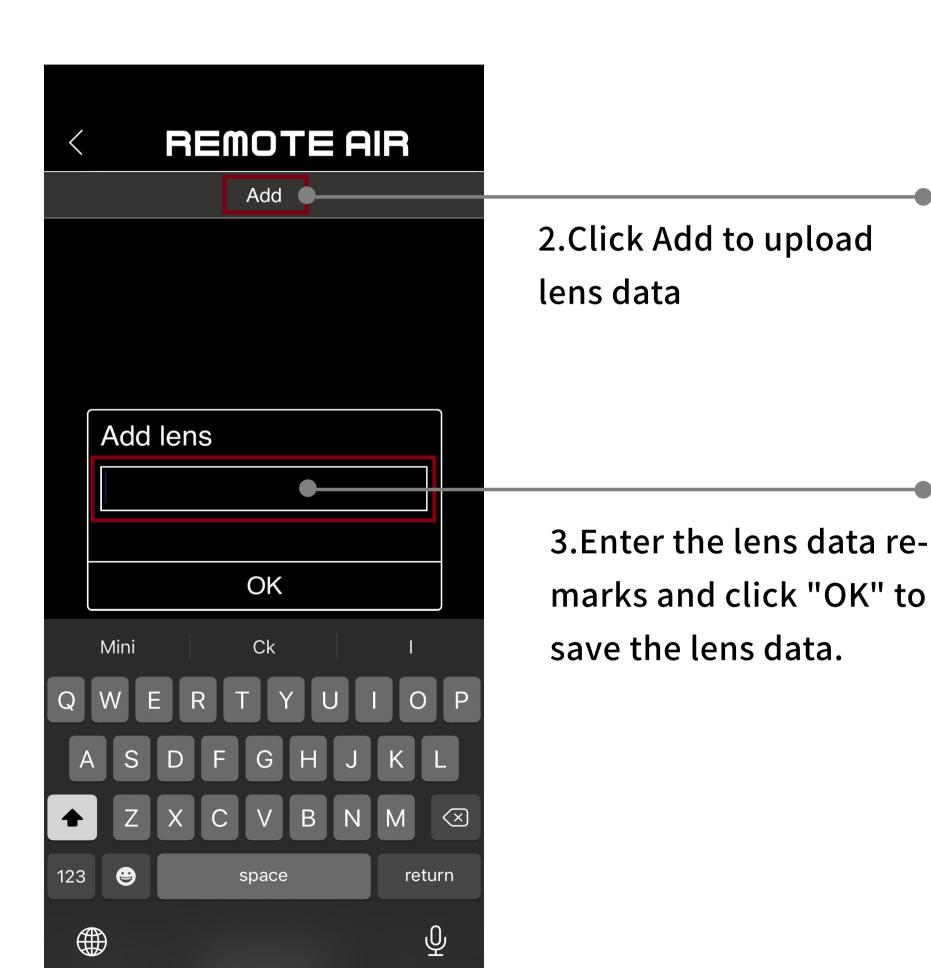

#### STEP 12. Saving lens data and applications

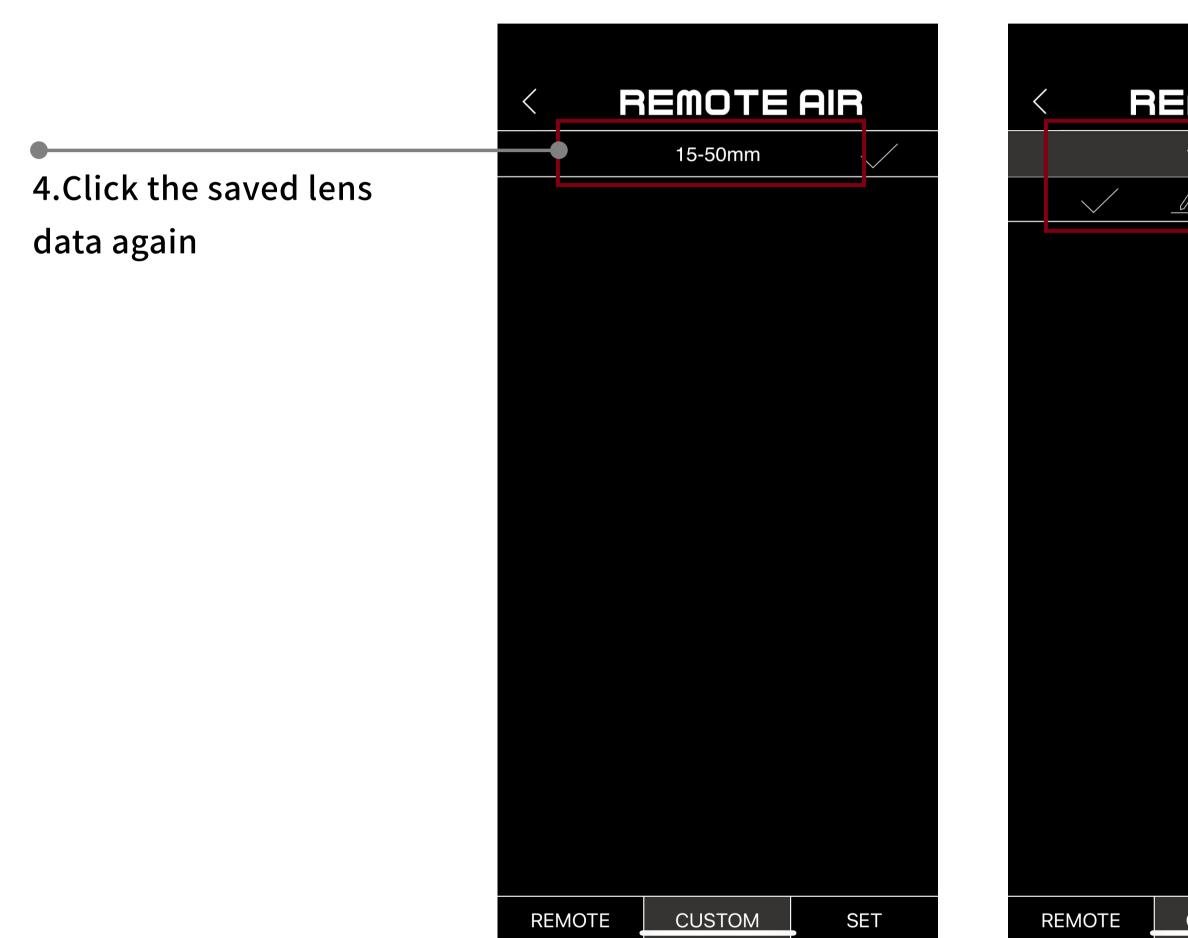

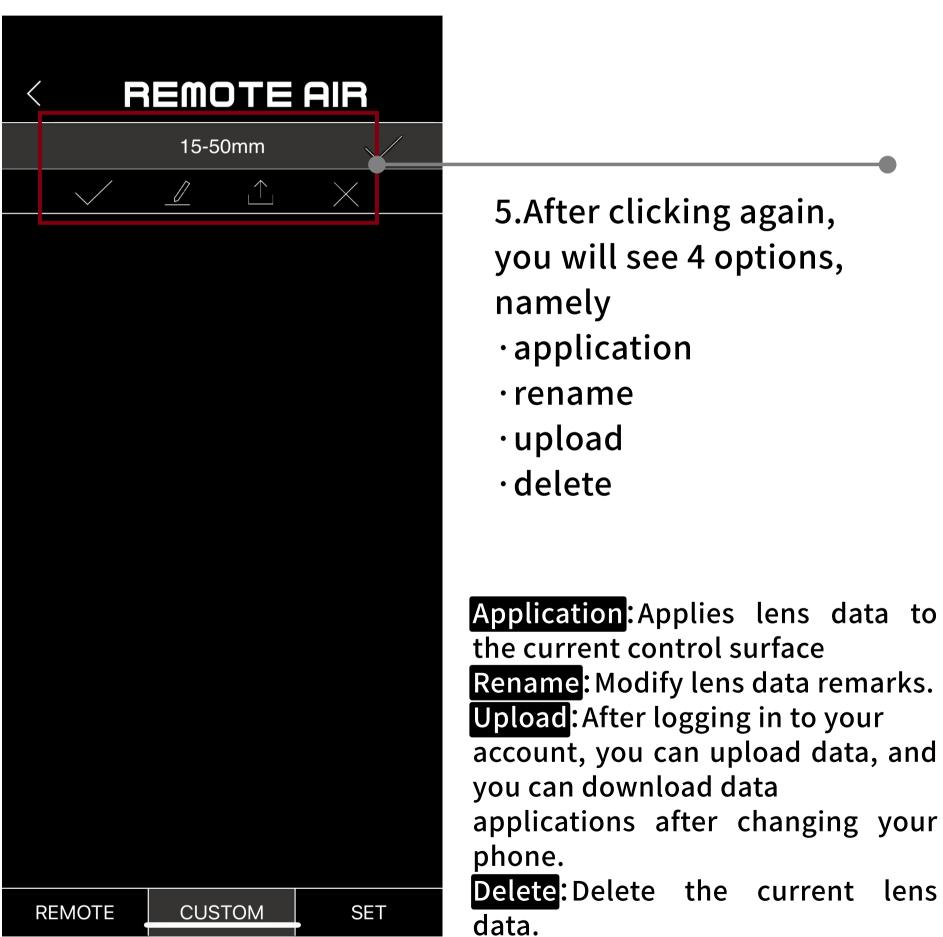

#### **STEP** 13. Setting interface introduction and setting unit

1.The "SET" area is the setting area.

There are a total of 6 functions.

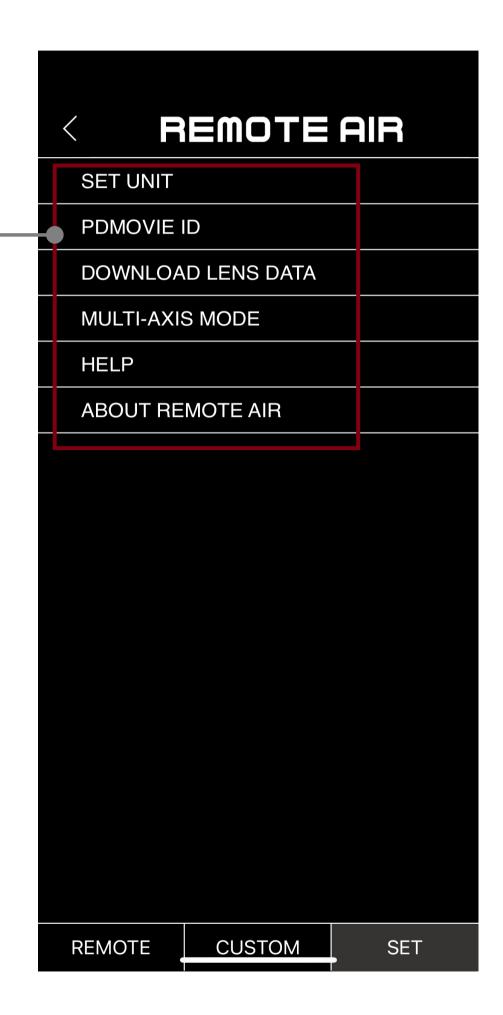

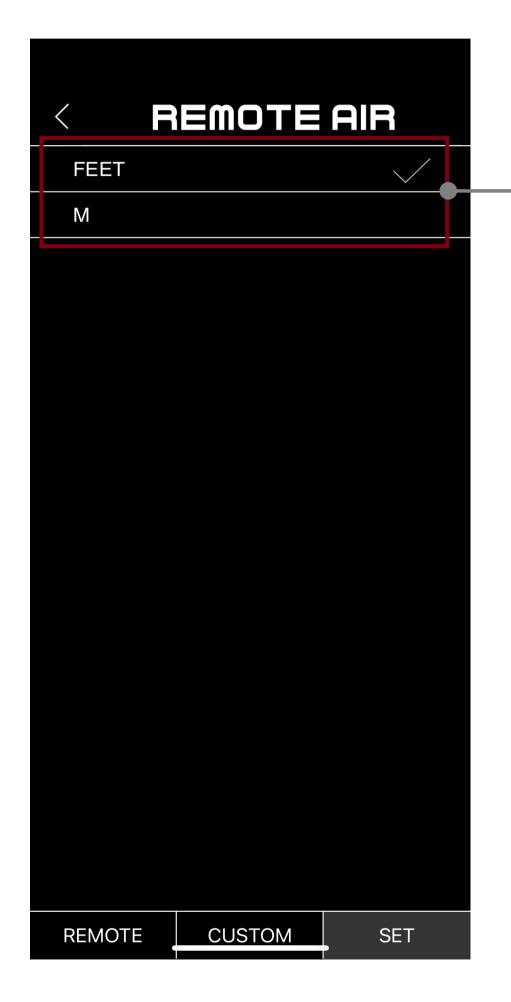

2.The first option "SET UNIT"

You can set the unit of the operation interface to feet or meters.

#### **STEP** 14. Register and login account

1.The second function is to register and log into an account.

After logging in, you can upload and download lens data that has already been uploaded.

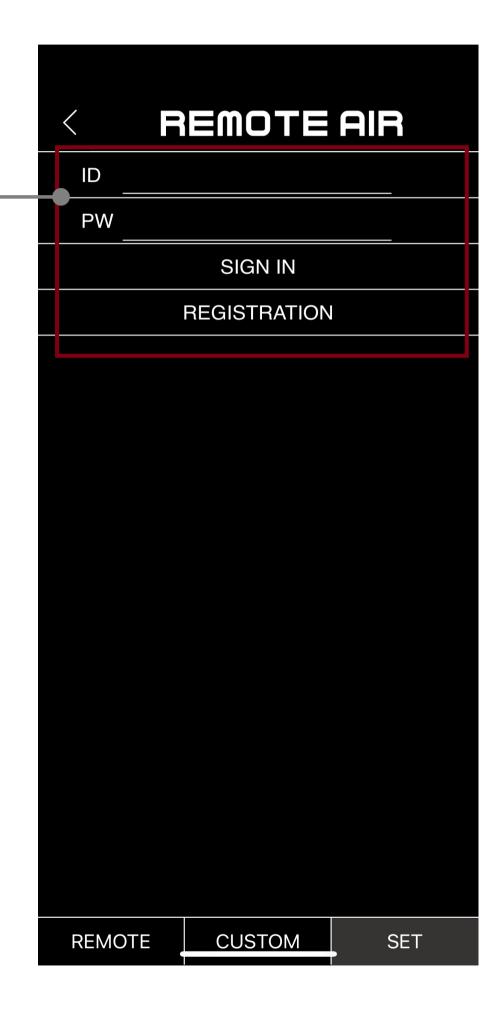

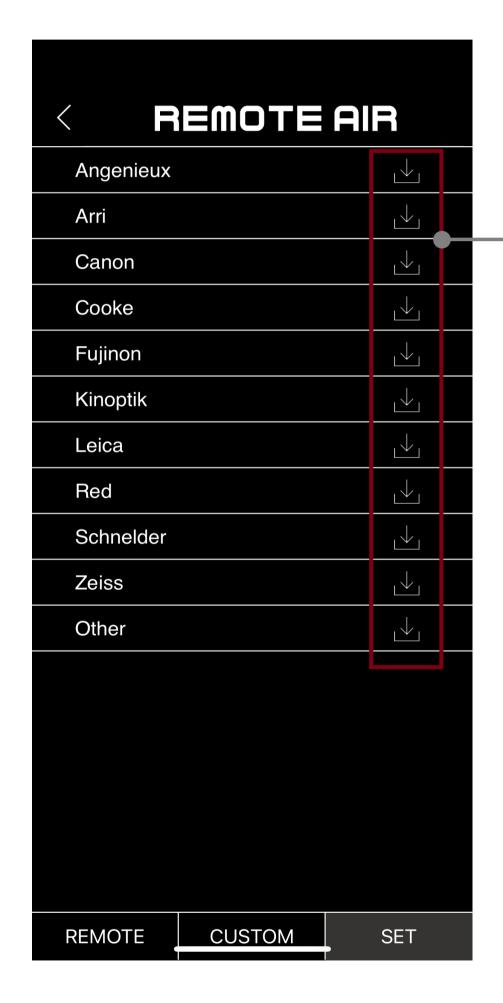

2.After logging into your account, The lens data that has been uploaded can be downloaded via the third function "DOWNLOAD LENS DATA".

1.The fourth function
"Multi-axis mode" can set
the operation mode of the
operation interface.
The picture on the right
shows the three-channel
mode, which controls the
focal length/aperture/focal
length of the lens
respectively.

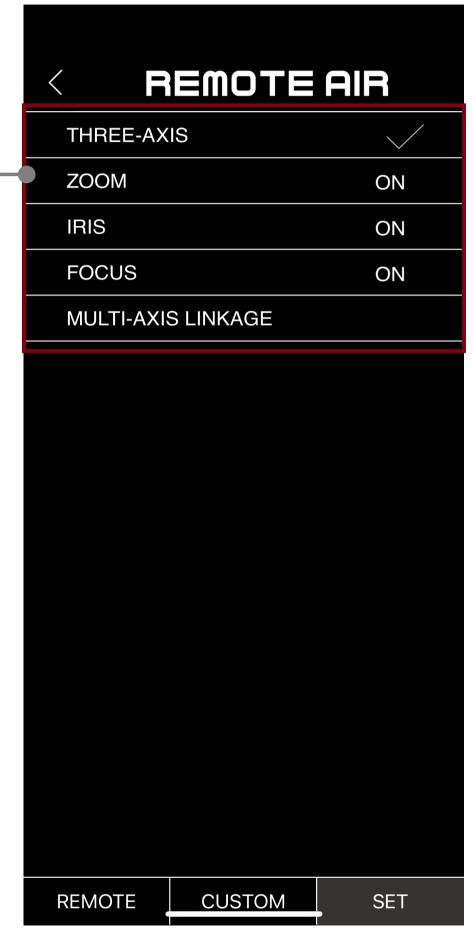

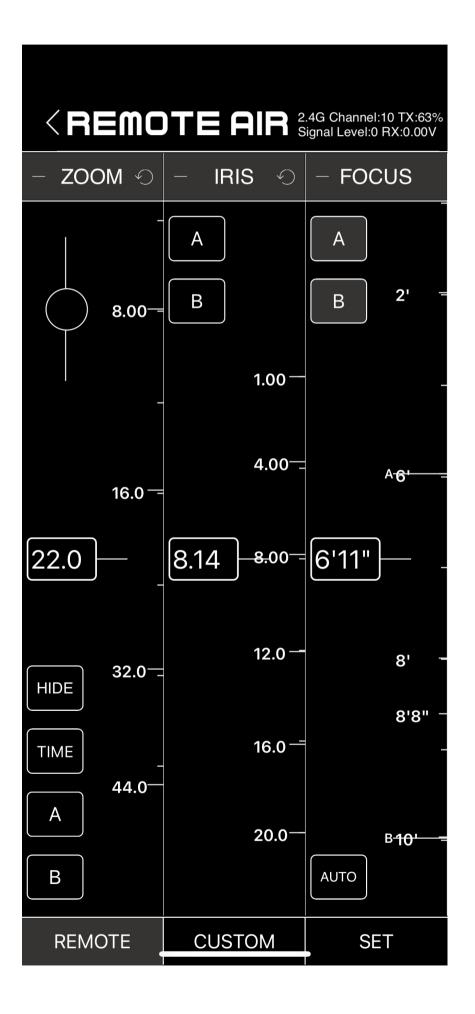

2.The picture shows the six-channel mode.In addition to controlling the focal length/aperture/ focal length of the lens,It can also be used with electric track LIVE CAR and electric head LIVE WHEEL. Control the movement of its X-axis/Y-axis/Z-axis.

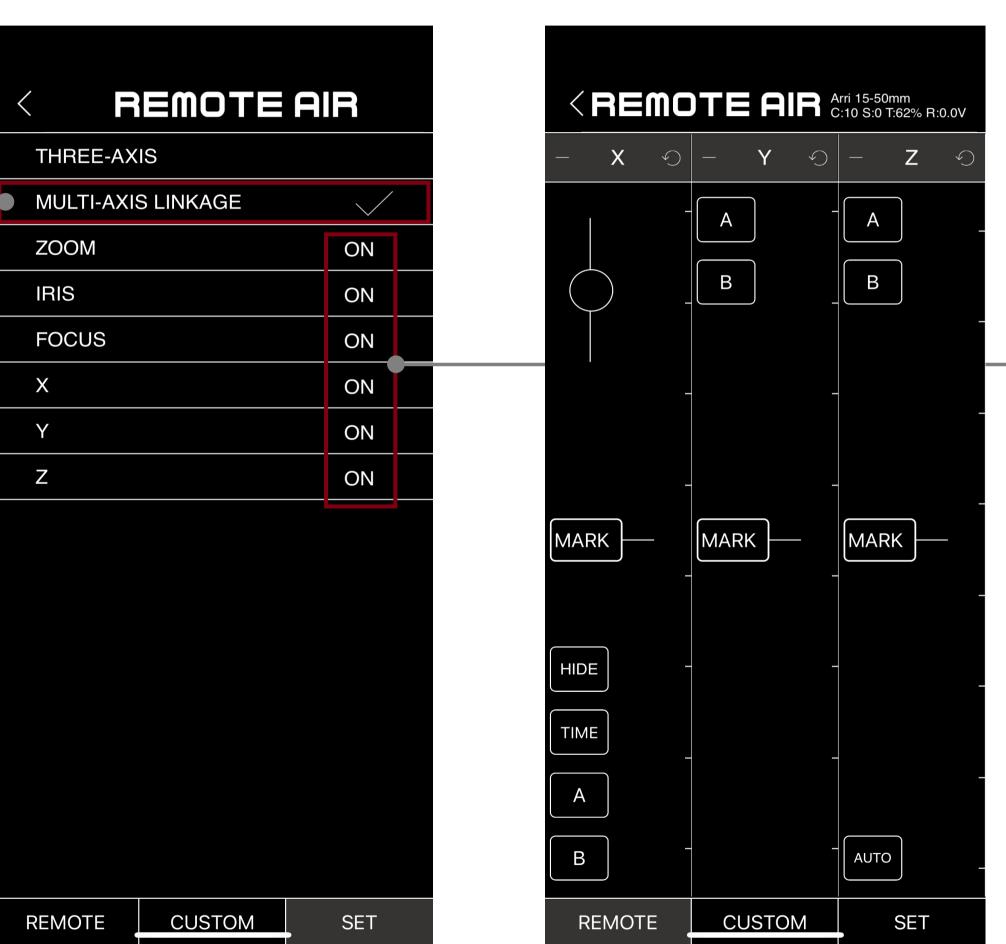

3.You can also lock channels individually via the corresponding buttons

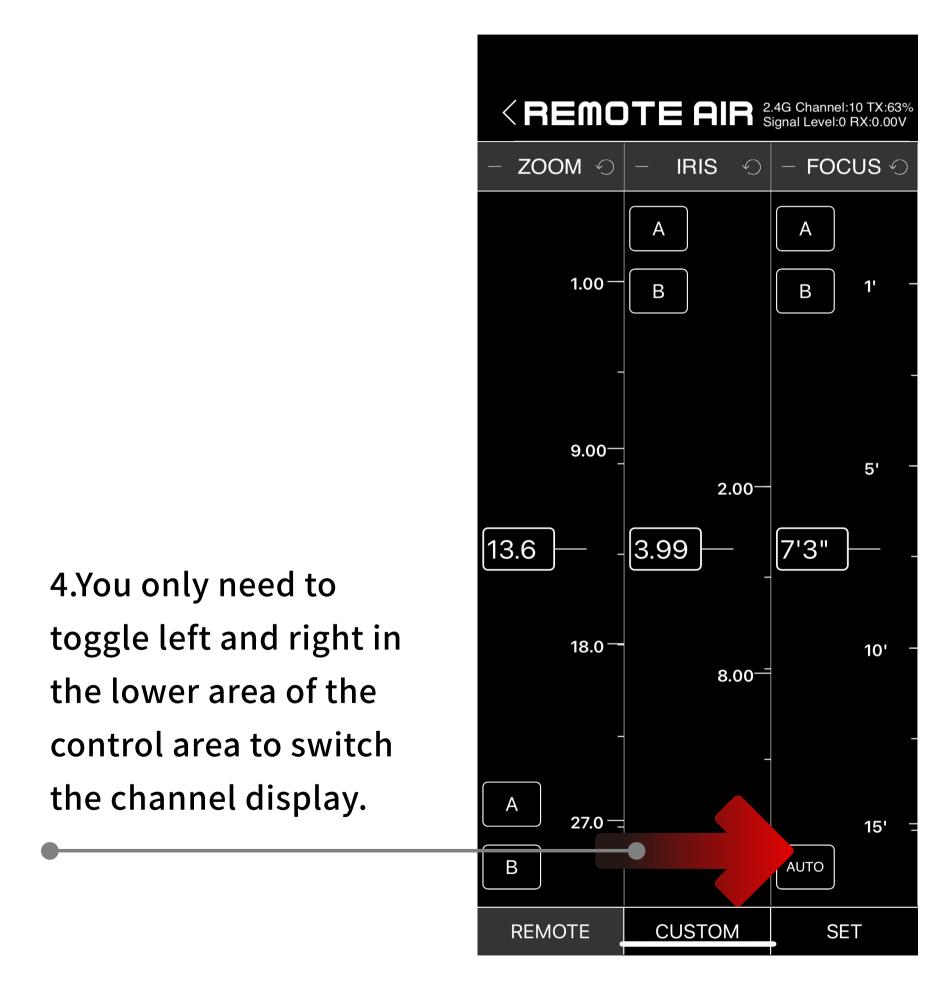

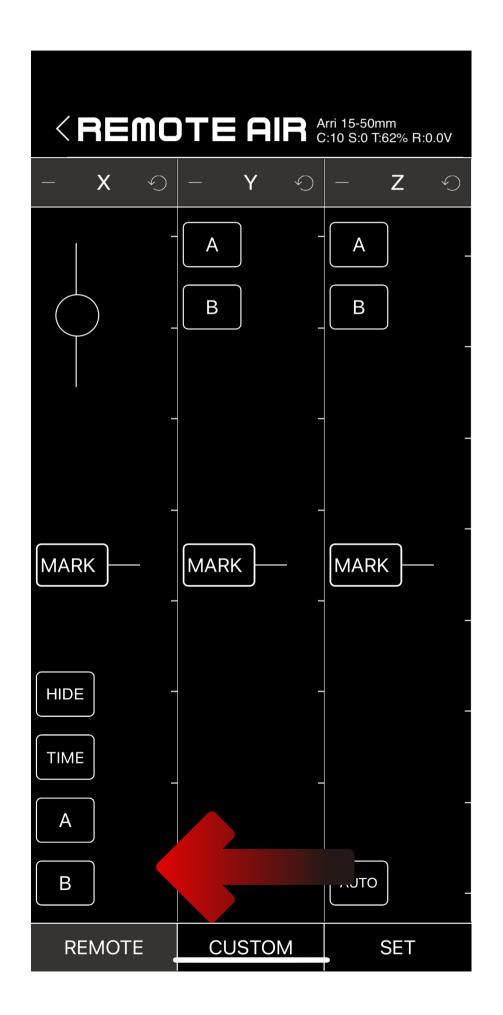

ZOOM 🕗 IRIS 🔨 - FOCUS € 5.It should be noted that 1.00 -В В В В when the 6th channel is turned on, the push-pull dial, HIDE function and 9.00-TIME function buttons will 2.00 be displayed on the X 13.6 3.99 7'3" MARK MARK MARK channel, but not on the ZOOM channel. 18.0 <sup>—</sup> 10' HIDE  $8.00^{-1}$ If the 6-channel mode is turned off, the three TIME function keys will again Α 27.0 15' be displayed on the ZOOM 16.0 = В AUTO AUTO В channel. CUSTOM SET REMOTE CUSTOM REMOTE SET

#### STEP 16. Help and about us

1.Fifth function "Help"
Click to view the graphic and text operation instructions of REMOTE AIR APP

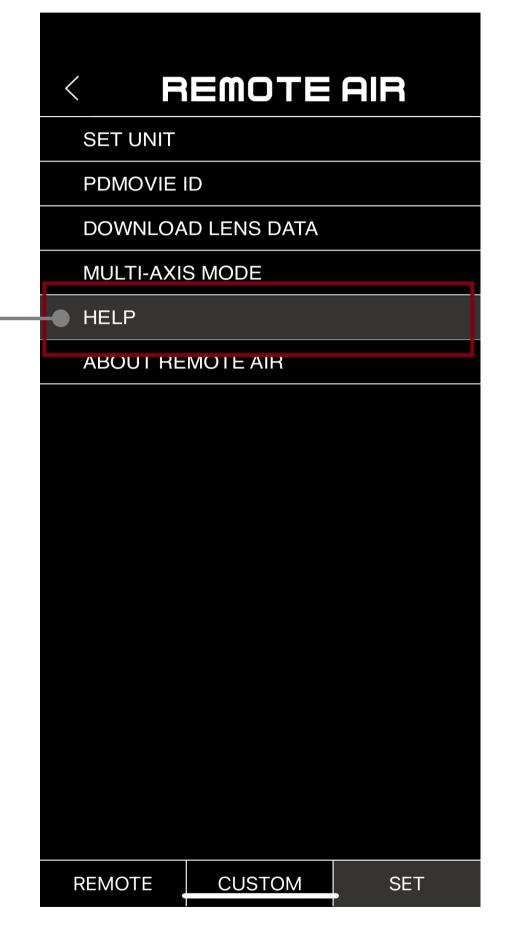

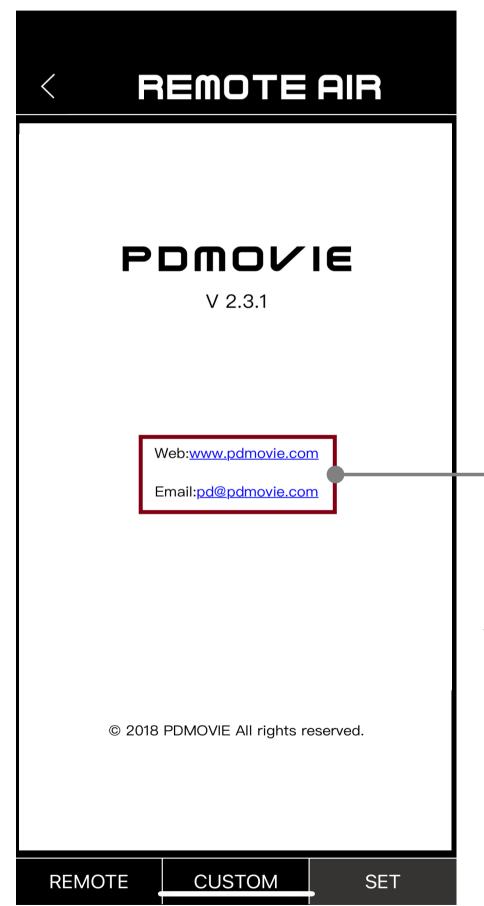

2.Sixth function "About"
Click to view our official
website and email address.
If you have any questions
during use, please contact
our company.

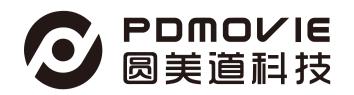

# REMOTE AIR APP 目前只有IOS版本Android版本敬请期待!!!